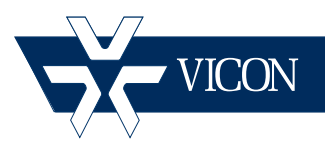

l<br>I

## **XX250-00-01**

# **ViconNet/Software House C•Cure Integration**

#### **Vicon Industries Inc. Tel: 631-952-2288 Fax: 631-951-2288 Toll Free: 800-645-9116 24-Hour Technical Support: 800-34-VICON (800-348-4266) UK: 44/(0) 1489-566300**

Vicon Industries Inc. does not warrant that the functions contained in this equipment will meet your requirements or that the operation will be entirely error free or perform precisely as described in the documentation. This system has not been designed to be used in life-critical situations and must not be used for this purpose.

### **www.vicon-security.com**

Document Number: 8009-8250-00-01 Product specifications subject to change without notice.

# **Table of Contents**

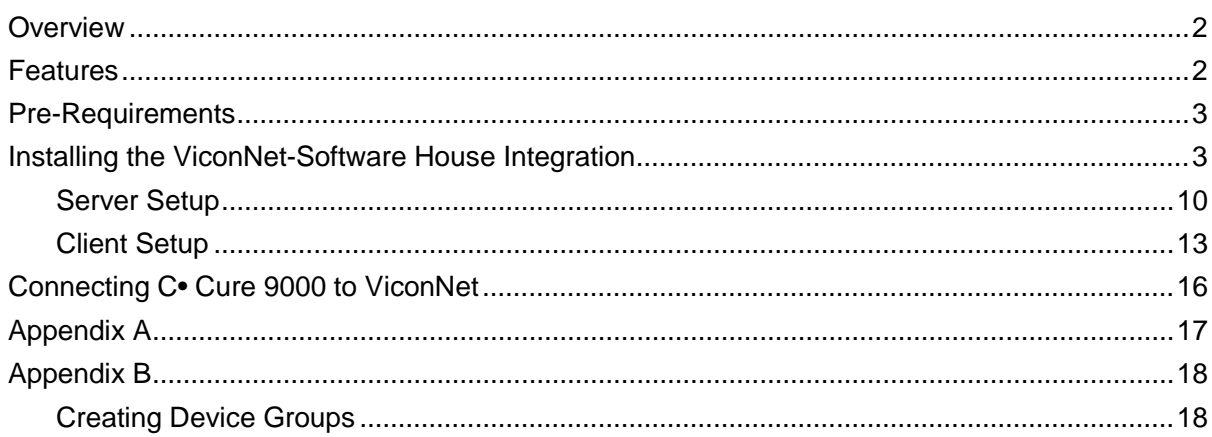

## Guide for Configuring and Using ViconNet Ver 6.6 and Software House C•Cure 9000

## <span id="page-2-0"></span>**Overview**

This guide provides a step-by-step procedure for connecting Software House® C•Cure® 9000 access control software to a ViconNet® 6.6 Video Management System. Refer to the ViconNet manual for detailed information. This document assumes that the C•Cure 9000 system is installed and operating properly and that ViconNet Nucleus is at least version 6.6.

The ViconNet-Software House integration software provides advanced, seamless integration of ViconNet with C•Cure 9000, allowing you to monitor and control surveillance cameras, show video view, video tour, use PTZ controls, replay and export videos, generate user alarm, and receive status and events from the C•CURE 9000 Monitoring Station.

## <span id="page-2-1"></span>Features

- Live video
- Simultaneous live and recorded video views from up to 16 video cameras
- Replay up to 4 cameras for the same time interval
- Camera status information
- Video server status information
- Playback and recorded video in one window
- Playback of pre-recorded video
- Video control such as PTZ (domes only)
- Video tours
- PTZ presets based on event, alarm input or video tour
- PTZ patterns based on event, alarm input or video tour
- Display up to 4 live video layouts (4\*4 view) at the same time based on an event
- Generate user alarm

### <span id="page-3-0"></span>Pre-Requirements

#### **Note**

You must have Vicon integration software VN-SWH-INTV6 (product code 9101-60) and a Software House license before starting installation.

In order to successfully install and use the integrated system, the following pre-requirements must be verified prior to installation:

- 1. An installed Software House system exists on the network and is running a version that supports ViconNet. The ViconNet-Software House integration software must be the same version of C•Cure 9000 software.
- 2. Video license for C•Cure from Software House.
- 3. An installed ViconNet system exists on the network running a ViconNet Nucleus ver 6.6.
- 4. The PC used as the Software House workstation (client PC) and that will be used for the video integration complies with ViconNet minimum requirements (see latest ViconNet specification V113 for complete details):
	- a. Intel® Core™ i5 processor
	- b. 2 4 GB RAM
	- c. Strong display card with 256 MB RAM onboard
	- d. 5 GB of free space on hard drive
	- e. Microsoft<sup>®</sup> Windows<sup>®</sup> XP, 32/64 bit (service pack 3 or later); Windows 7, 32/64 bit; Windows Server 2003, 32 bit (service pack 2 or later); Windows Server 2008, 32/64 bit
	- f. Microsoft.NET 4.0 required
- 5. Verify the client PC has network connection to the ViconNet system.
- 6. Verify that you have administrator rights for the installation.
- 7. Create a group (working set on ViconNet) of cameras to which Software House will have access. Refer to Appendix B.

### <span id="page-3-1"></span>Installing the ViconNet-Software House Integration

The integration between ViconNet and Software House C•Cure 9000 Access Control is enabled using a special software integration package created by Vicon. This package is designed to work with C•Cure 9000 systems that support ViconNet and all software must be at the same versions to be compatible.

There are three steps when installing the software. The Nucleus of the ViconNet system must be updated, the C•Cure 9000 Server is installed and then the C•Cure 9000 Client is installed.

#### Notes:

You must be a Windows® Administrator to install this software.

Close any running applications to avoid installation problems.

Vicon does not support running the Client on the Server

Insert the ViconNet-Software House CD/DVD into the drive on the PC. If the installation doesn't start automatically, browse to the disk.

#### **Note**

Throughout this document, SWH or SwH refers to Software House.

1. Double click the *setup.exe* file to install the integration software on the unit. If the PC does not meet minimum requirements, the following screen displays; click Install and the unit will automatically update.

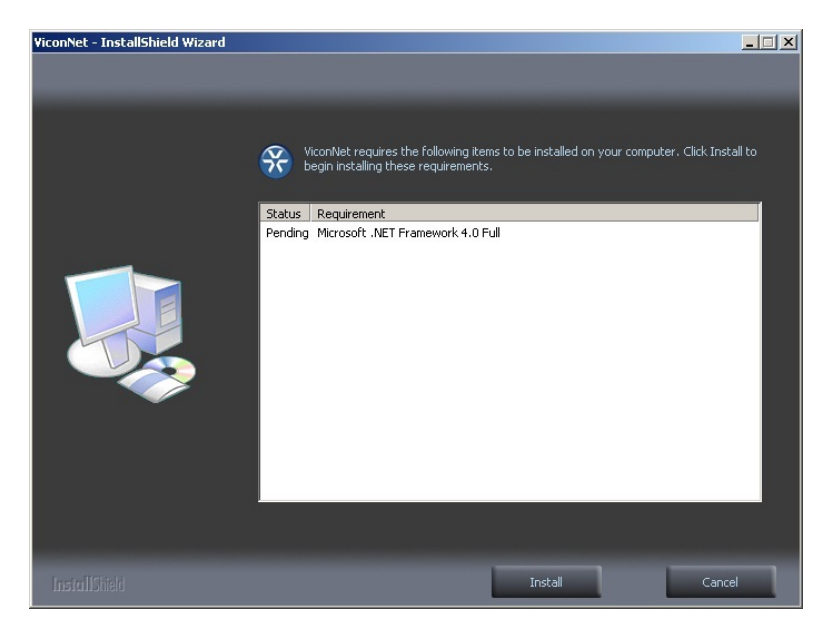

2. After the update is complete, the InstallShield Wizard displays.

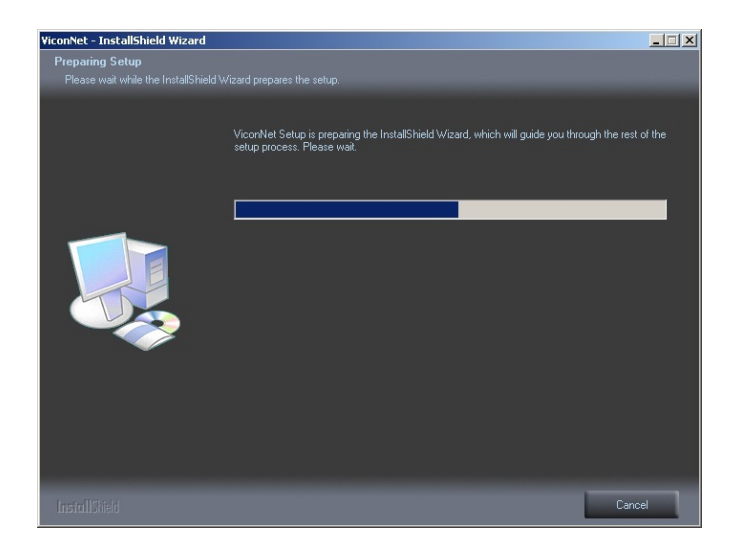

3. If another version of ViconNet is detected on the PC, you will be asked to uninstall it for upgrade purposes; click Yes.

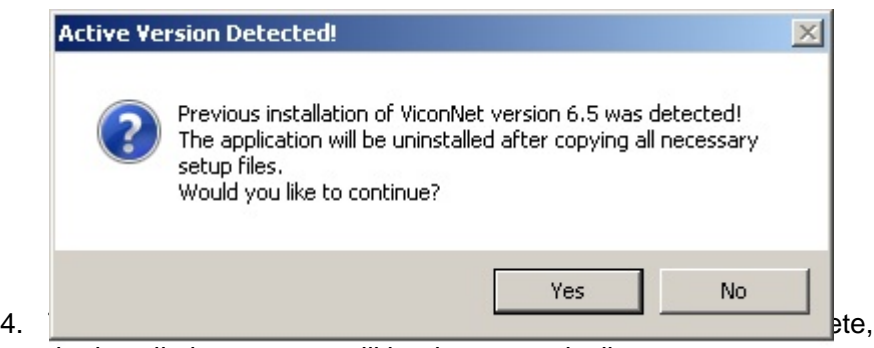

the installation process will begin automatically.

5. The Welcome screen displays.

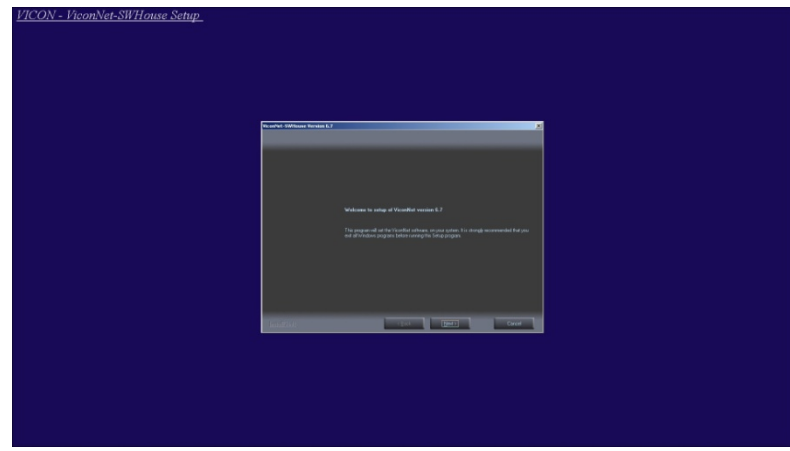

6. Click Next. The License agreement screen displays; select the I accept radio button and click Next.

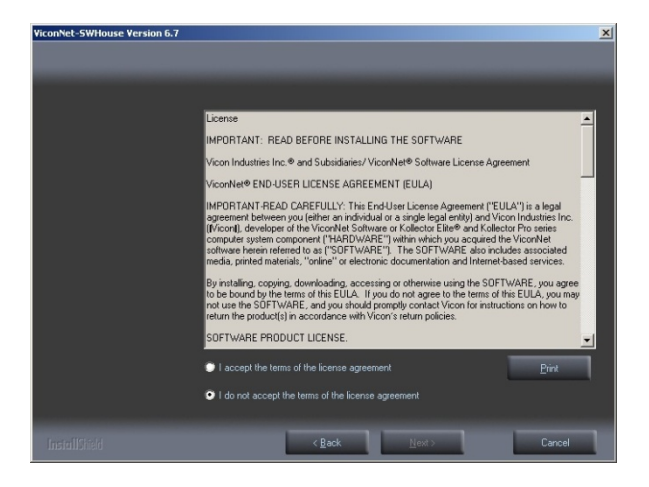

A screen may display to install SQL Express Server and/or ViconNet Web Server Support. Select what to install and click Next.

7. The Setup option screen displays; there is a choice of ViconNet Nucleus setup, SWH Server setup or SWH Client setup. Select the ViconNet Nucleus radio button and click Next. (The next section will be the ViconNet Nucleus setup; the Server and Client setups will follow).

#### **Note**

Remember that a group of cameras that the Software House system is allowed access to must be created; refer to Appendix B on how to create this group.

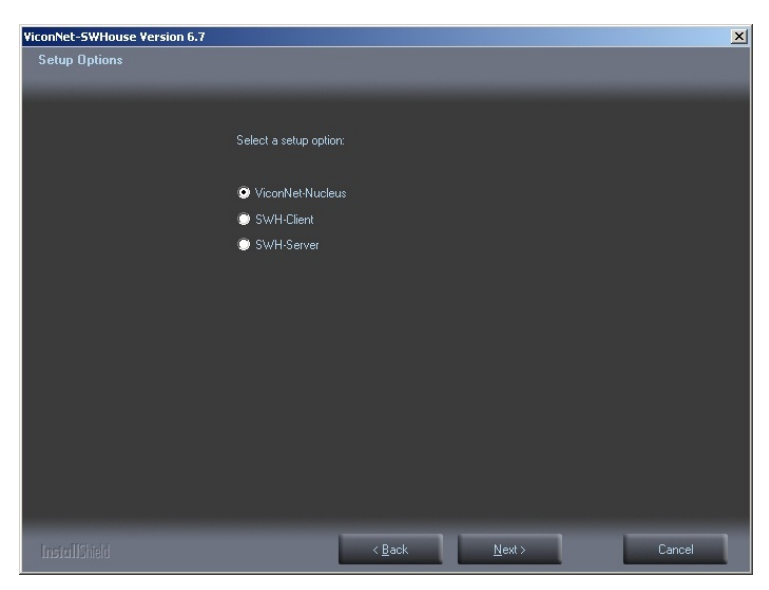

8. The Install folder screen displays. Click Next.

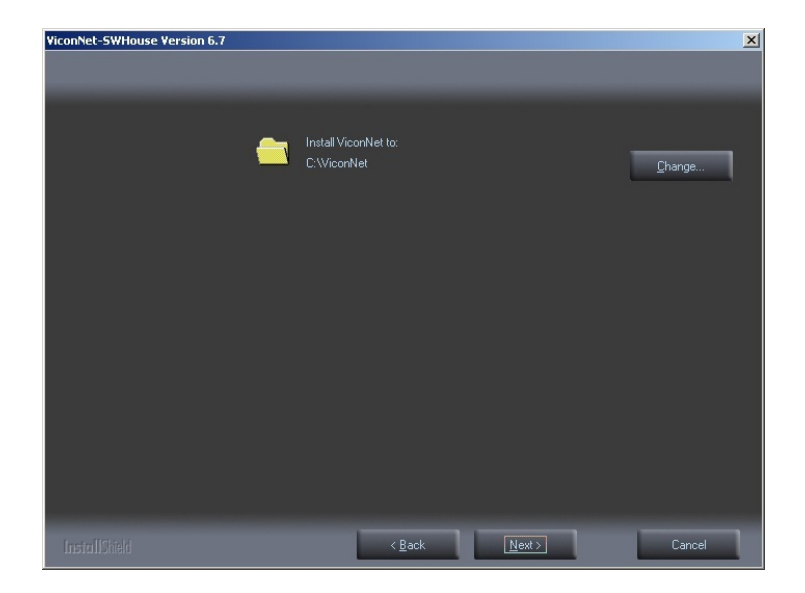

9. The Install screen displays; click Install.

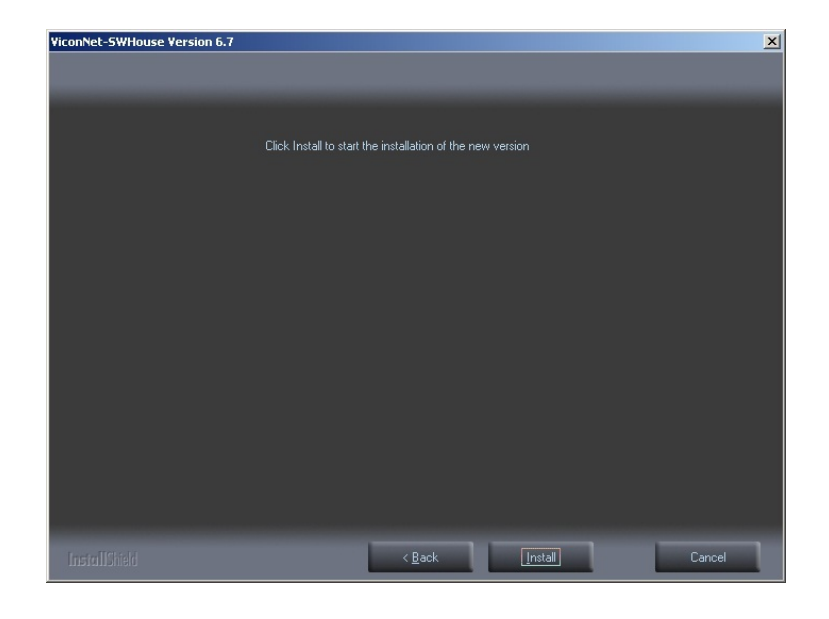

10. The installation process begins; this may take some time.

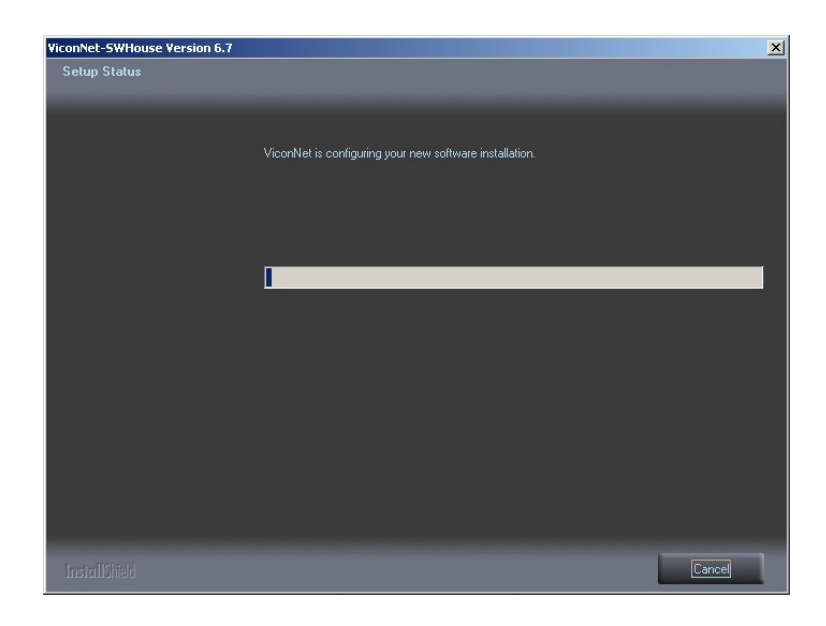

11. A pop-up screen appears, requesting whether to run the application automatically after start up; select Yes.

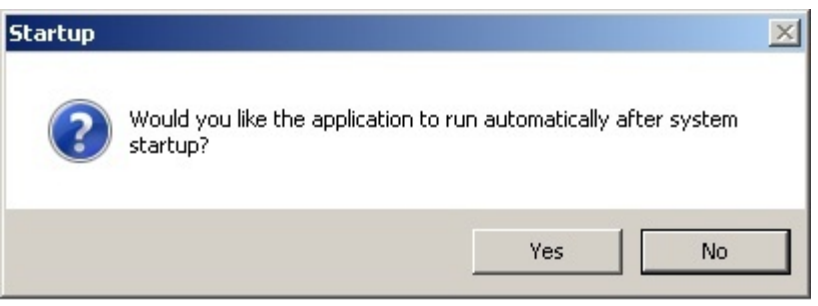

12. The setup installation process continues; a number of popup screens will display; some examples are below. This may take a few minutes.

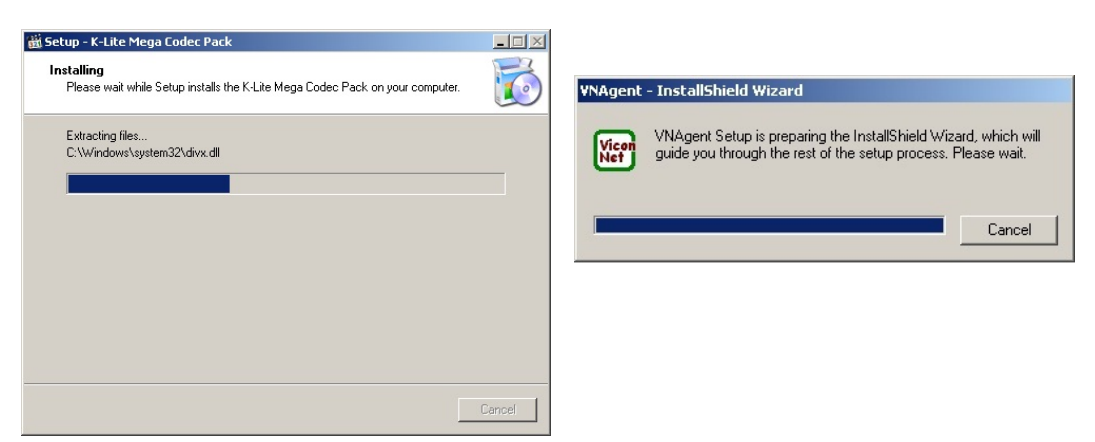

13. Then the Installation Completed screen displays; select whether to restart the computer now or later and then click Finish.

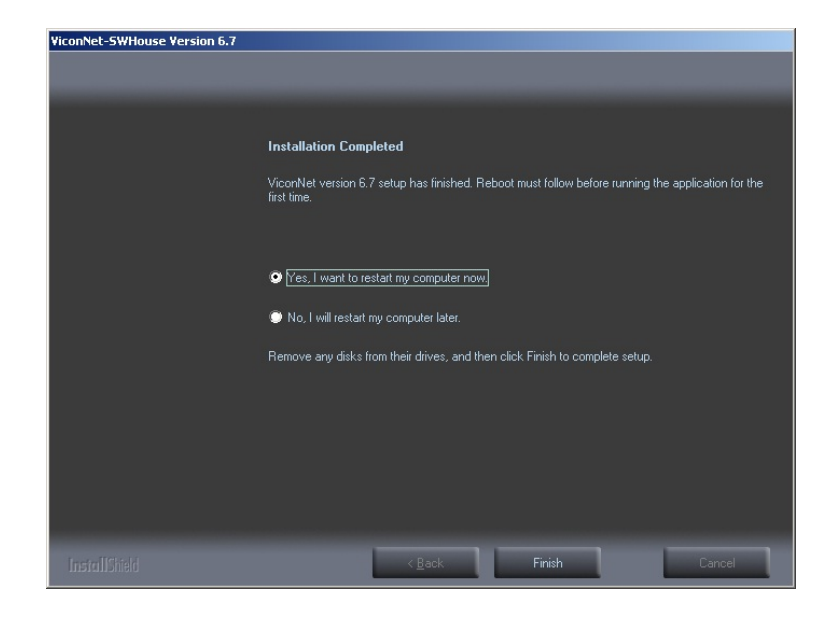

#### <span id="page-10-0"></span>Server Setup

1. After accepting the License Agreement as described above, the Setup Options screen displays. Select SwH Server and click Next.

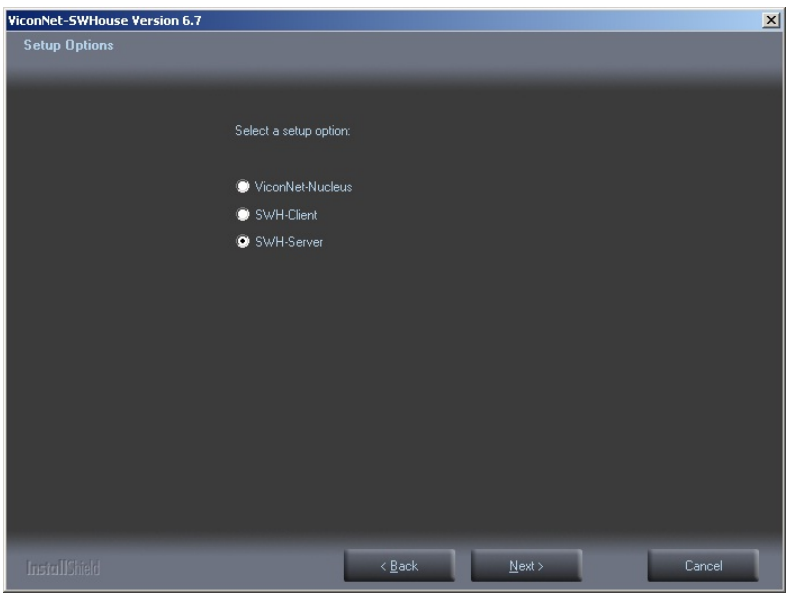

2. The Install folder screen displays. Click Next.

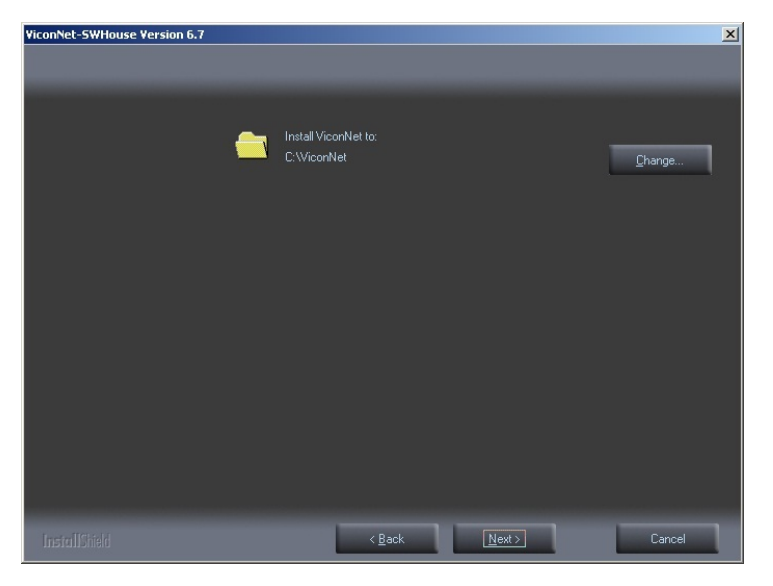

3. The Install screen displays; click Install.

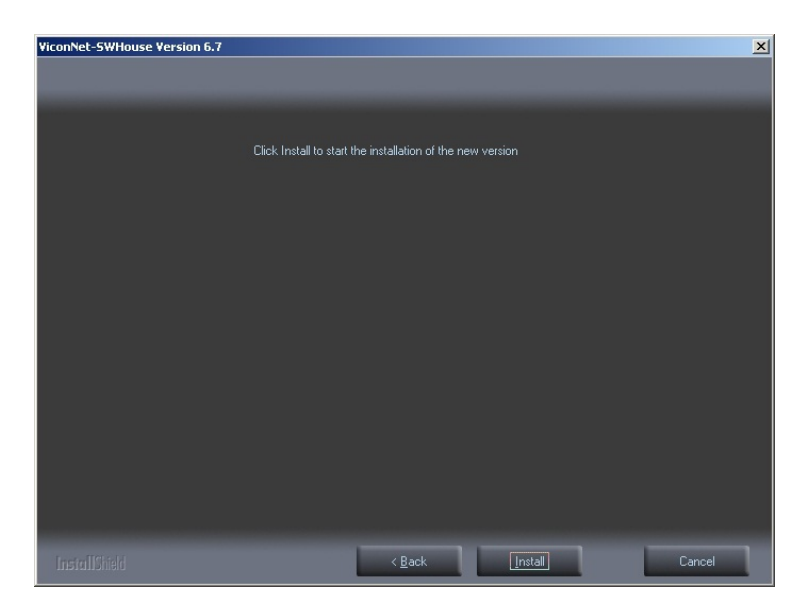

4. The installation process begins.

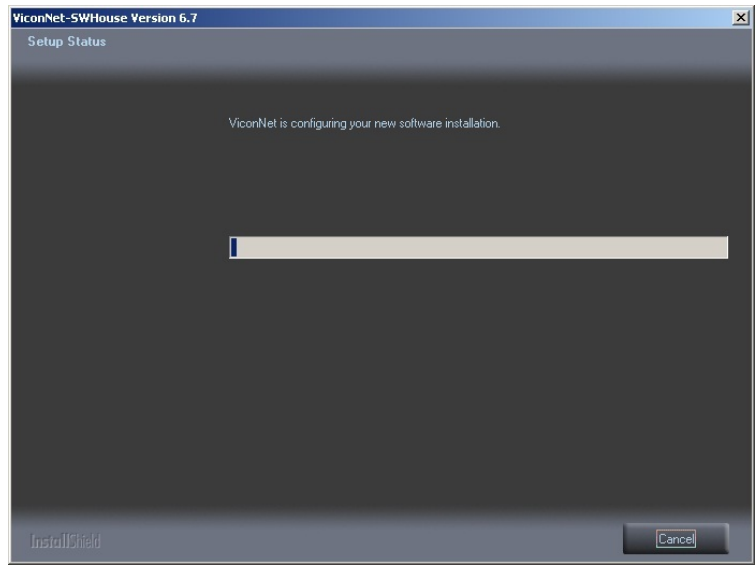

5. The setup installation process continues; a number of popup screens will display. This may take a few minutes.

6. Then the Installation Completed screen displays; select whether to restart the computer now or later and then click Finish.

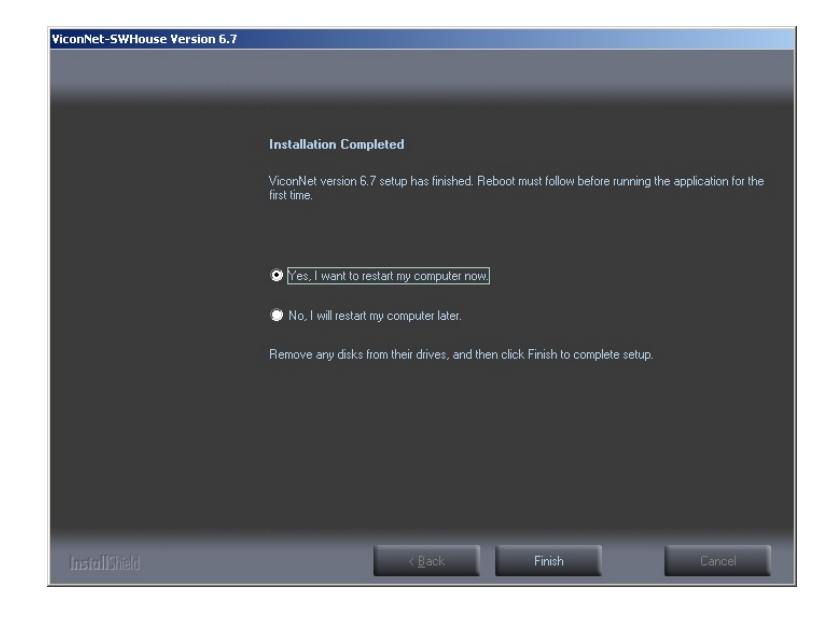

#### <span id="page-13-0"></span>Client Setup

**Note** 

If multiple there are multiple Clients, each client needs to be installed.

#### **Note**

The location for saving a snapshot of live video is: C:\Documents and Settings\Current User\My Documents.

1. After accepting the License Agreement as described above, the Setup Options screen displays. Select SwH Client and click Next.

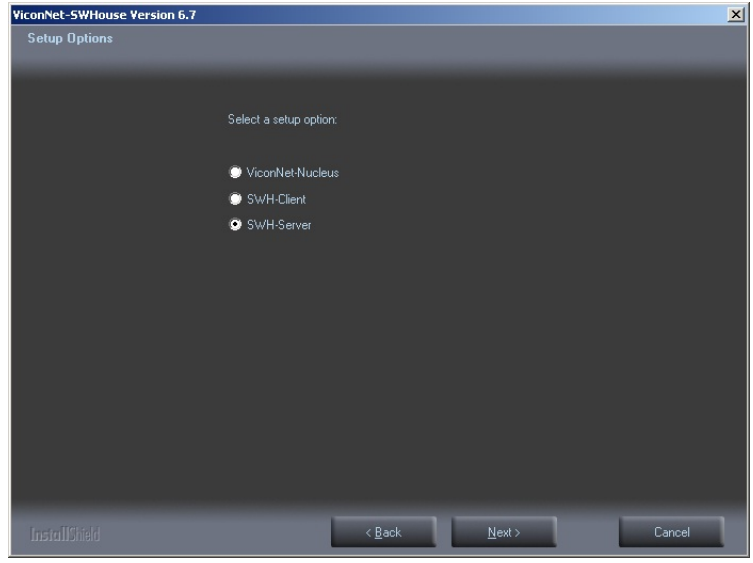

#### **Note**

Vicon does not support running the Client on the Server.

2. The Install folder screen displays. Click Next.

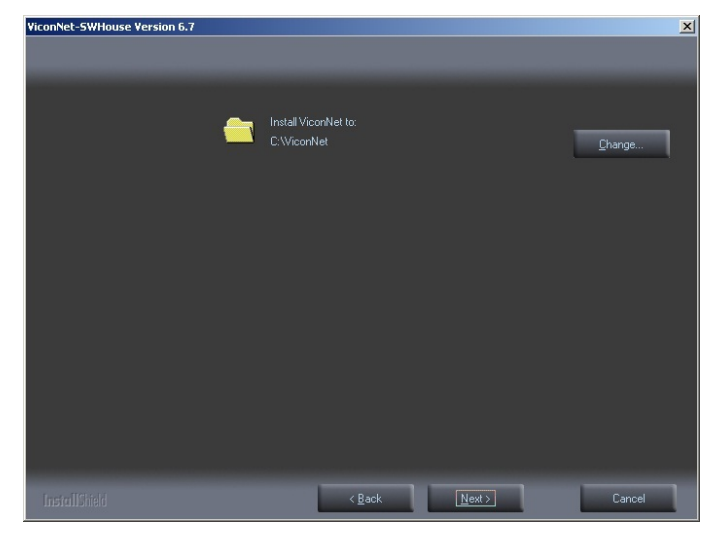

3. The Install screen displays; click Install.

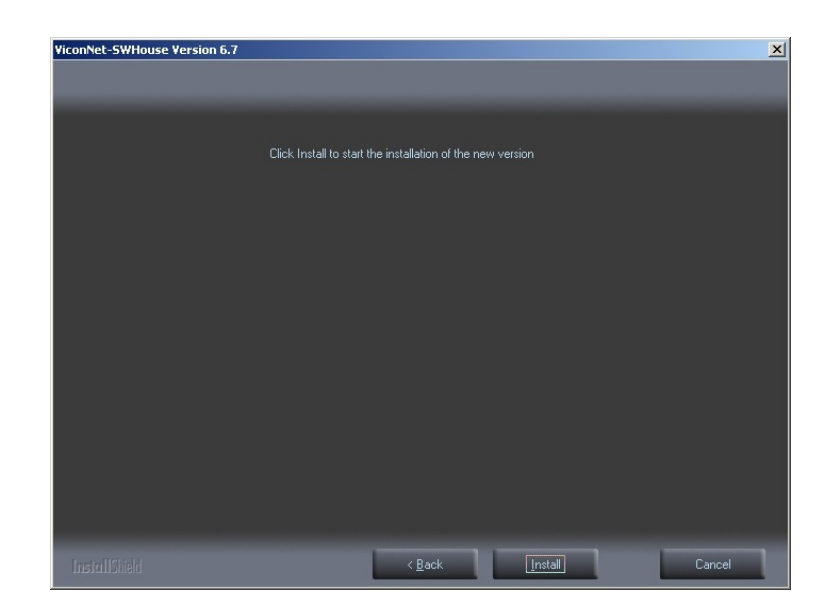

4. The installation process begins.

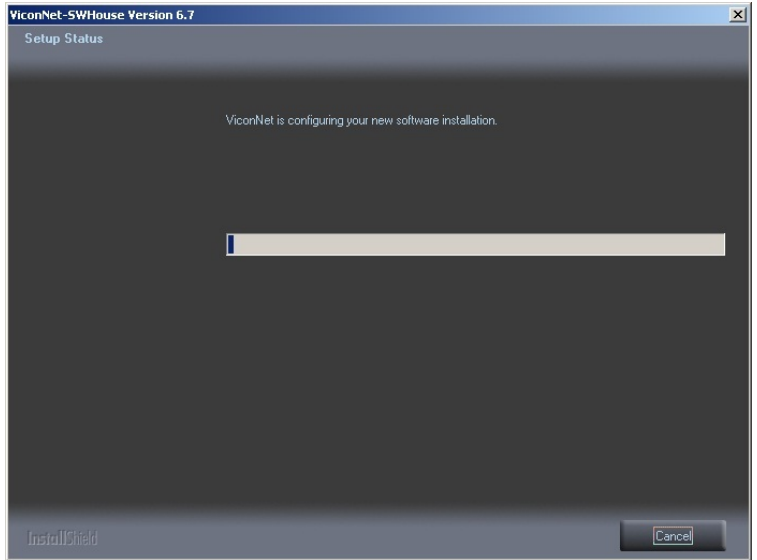

5. The IP Address screen displays. Enter the correct IP address of the Nucleus and click Next.

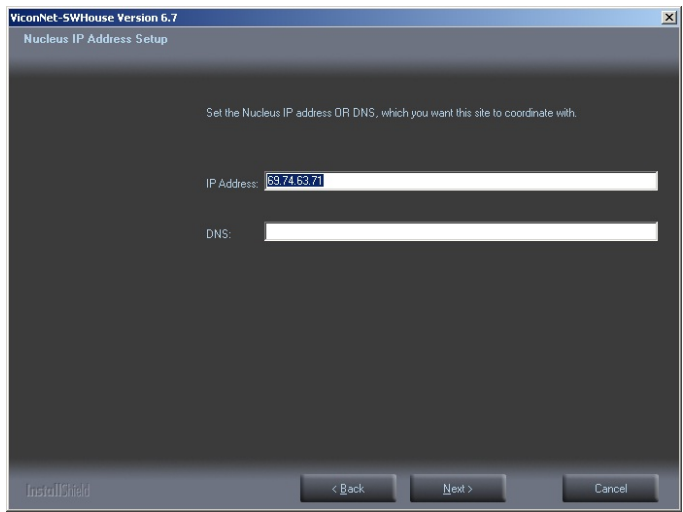

6. The install process continues; a number of popup screens will display; some examples are below. This may take a few minutes.

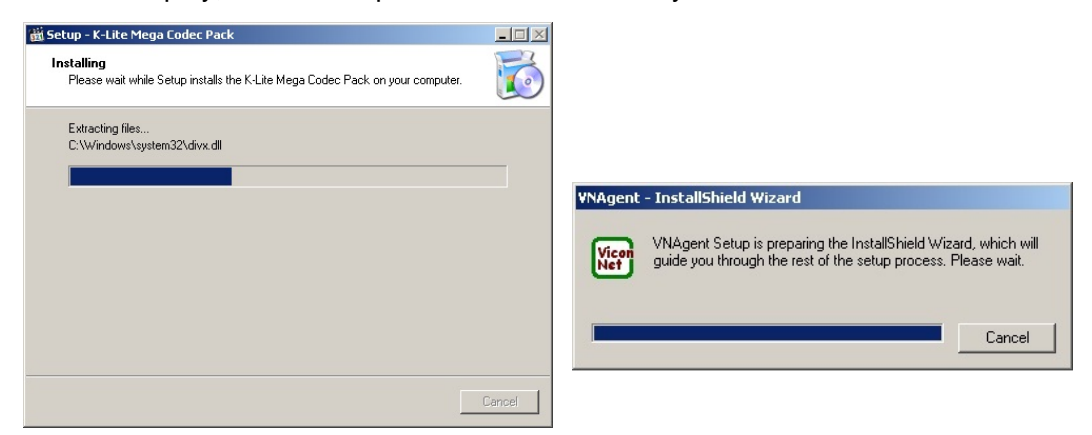

7. Then the Installation Completed screen displays; select whether to restart the computer now or later and then click Finish.

<span id="page-15-0"></span>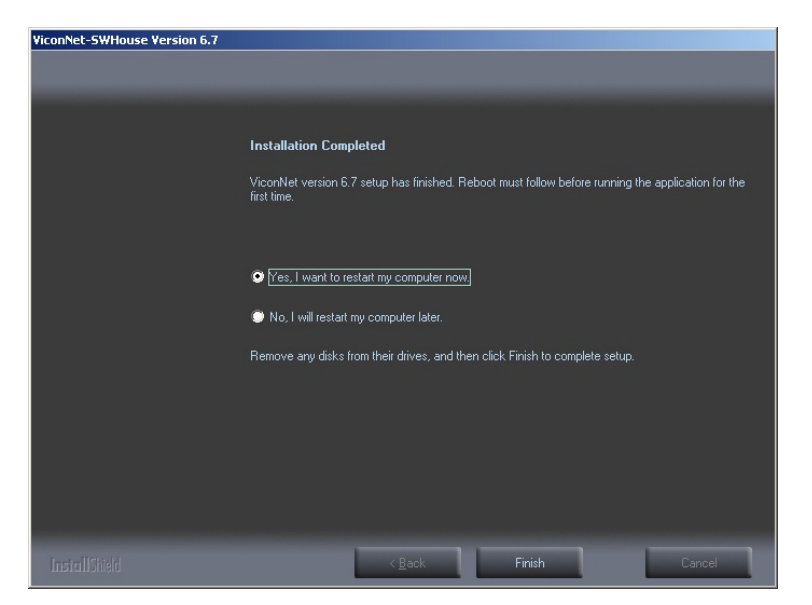

## Connecting C• Cure 9000 to ViconNet

After the software integration is installed, it is connected to the Software House C•Cure 9000 access control system.

Access the C•Cure 9000 access control system and click the Vicon Video Server on the Video Tree.

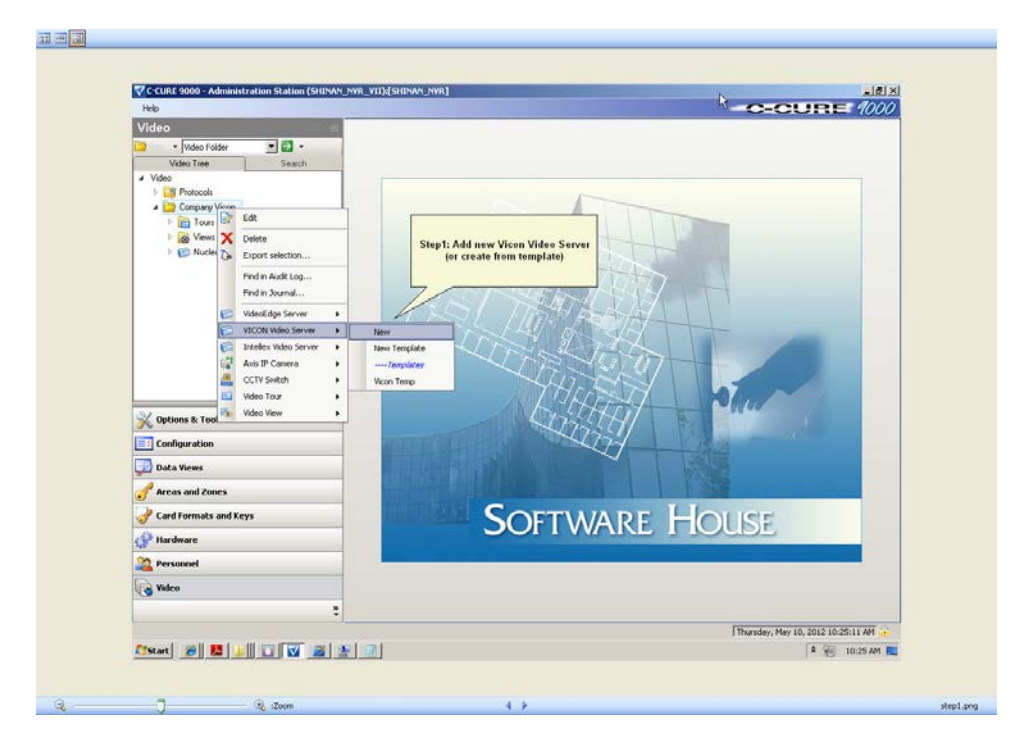

Add the Vicon Video Server by filling out the screen below, creating a name/description and user name/password and selecting a time zone. Be sure to check Enabled.

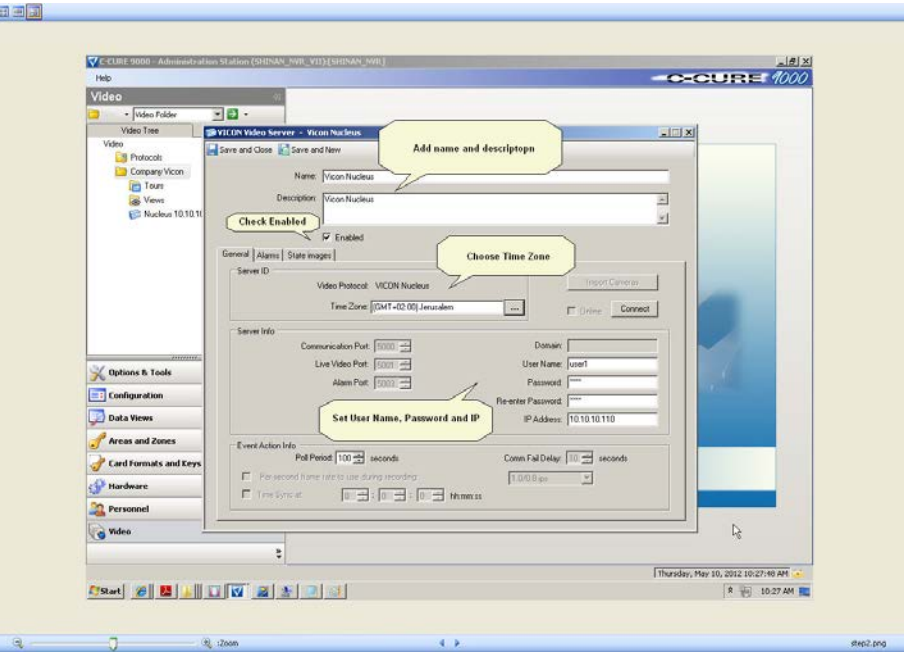

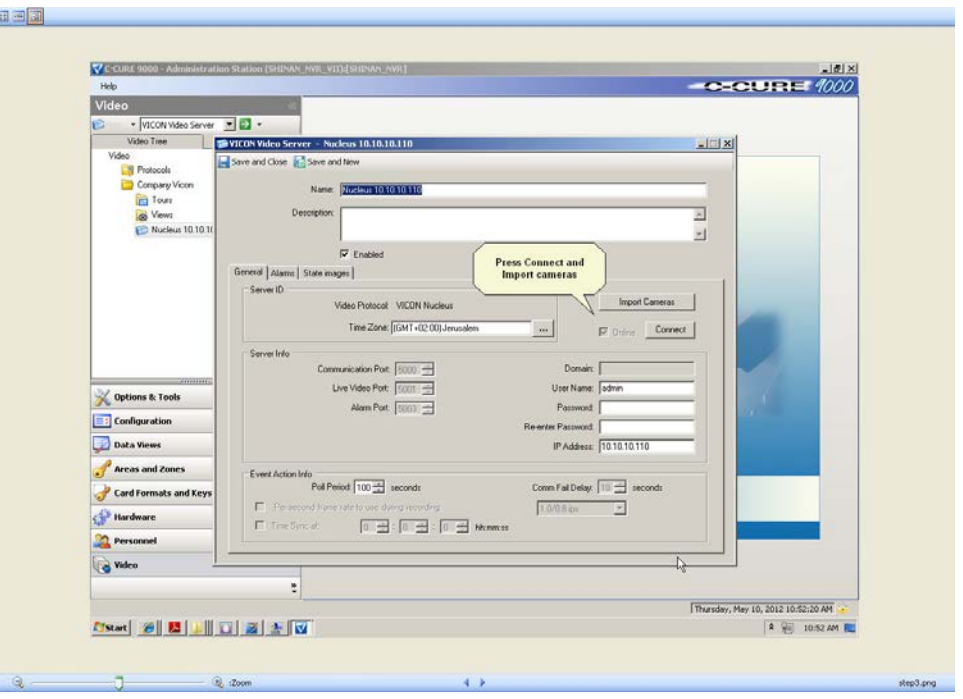

Press the Connect and Import Cameras buttons.

## <span id="page-17-0"></span>Appendix A

If you are installing the ViconNet-Software House integration on a clean machine that does not have a Nucleus already installed, an extra screen will displays during the installation process of the ViconNet Nucleus. Vicon recommends to check the two options and click Next. The rest of the installation process will continue as previously described.

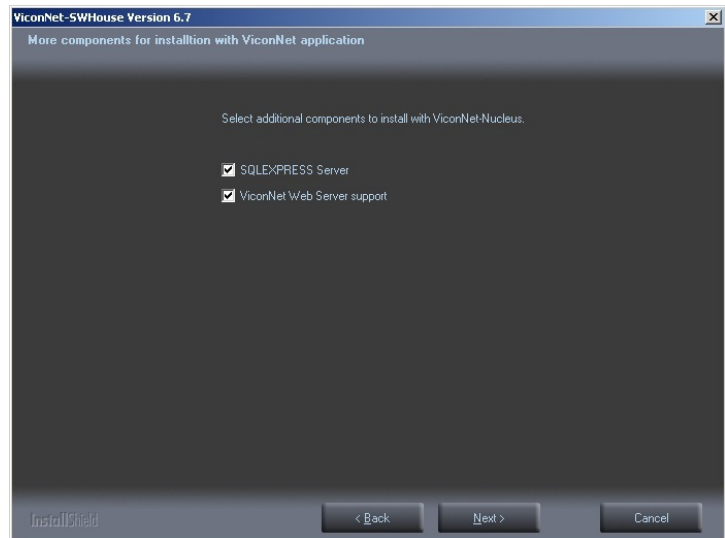

## <span id="page-18-0"></span>Appendix B

### <span id="page-18-1"></span>Creating Device Groups

A group of cameras that will be seen by Software House must be created.

1. In ViconNet, click *Setup* and select your Nucleus from the *Setup Site* list. The *System Settings* will display.

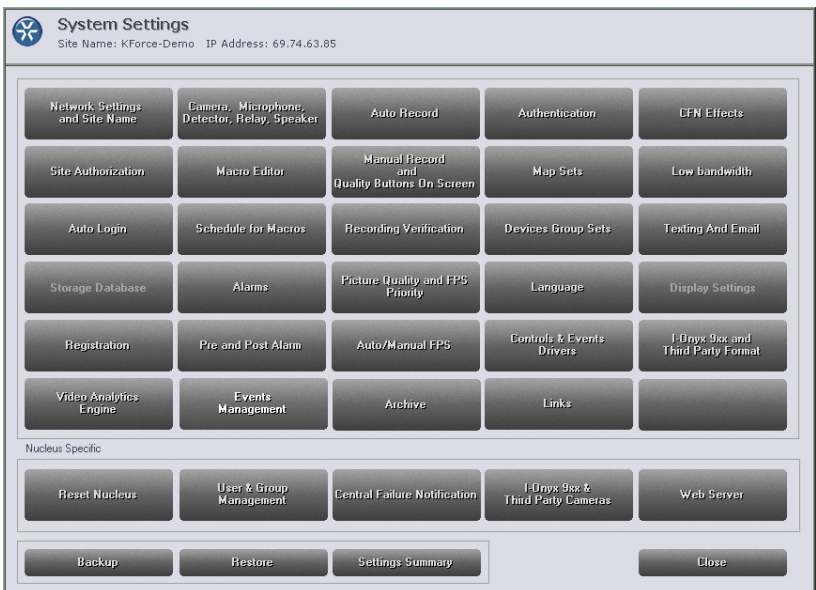

2. Select *Devices Group Sets*. The *Devices Group Sets Management* screen will display.

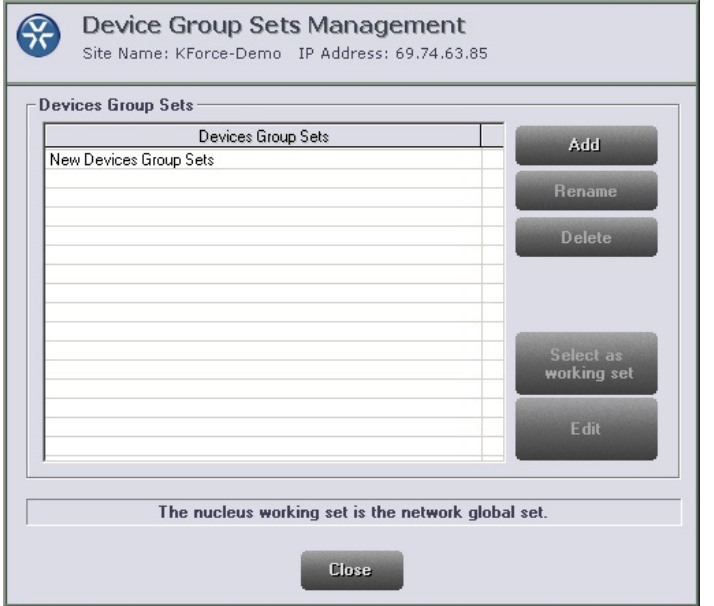

- 3. Click *Add*; the next blank line will add New Devices Group Sets; this name is editable. This can be selected as the working set and can be given any name.
- 4. Double click on the new group; the *Groups Editor* screen displays.

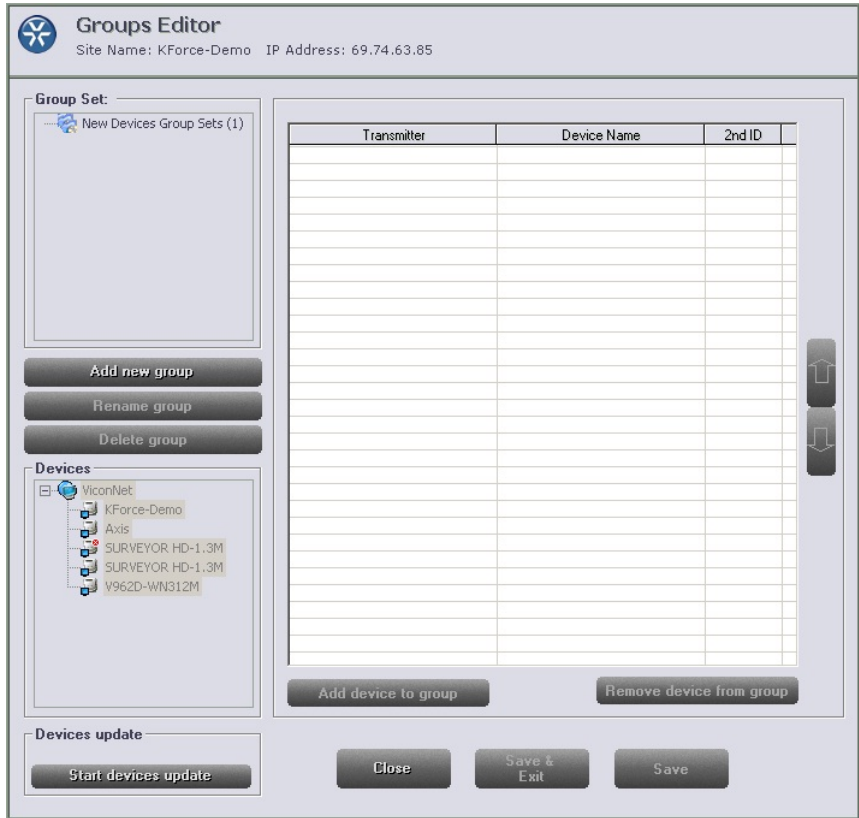

- 5. Select the group set and click *Add new group*; a *New Group* appears in the *Group Set* list. This name can be edited. Note that the working group set can contain a number of groups; it is important to name this new group within it to identify it as SoftwareHouse, as it will contain all the cameras that need to show in SoftwareHouse. *Be sure to name the group SoftwareHouse, without any spaces or other characters*.
- 6. Select the camera(s) to be added to the list from the *Devices* list and click *Add device to group*. Remember, only the cameras in this group can be imported to SoftwareHouse, so be sure to select all relevant cameras.
- 7. You must assign a  $2^{nd}$  ID to each camera in the Software House group.

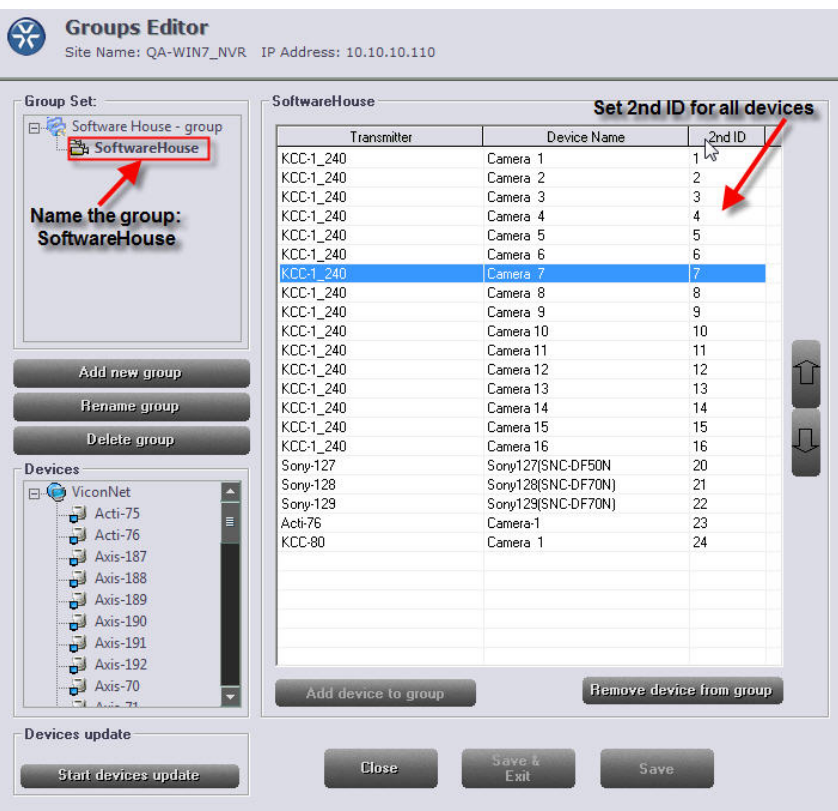

8. When all the devices have been added to the group, click *Save* or *Save & Exit.*

## **Troubleshooting**

There can be cases when displaying cameras seem to overload the CPU (high CPU usage); this might be related to the camera resolution or stream settings (limited to 4 cameras at full HD). Vicon recommends adjusting the stream settings to a lower bit rate, lower resolution, or lower fps.

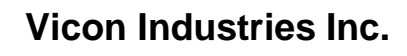

For office locations, visit the website:

# **www.vicon-security.com**

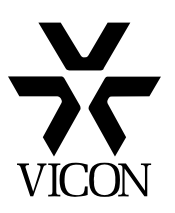